# Transport Intermediary Quick Start Guide

**Version 1.8**

This guide walks you through booking a shipment using the Redkik Broker Portal which can be found at:

#### <https://broker.redkik.com/>quote/chubb-brazil

You'll be taken directly to the Booking page. CHUBB<sup>®</sup> A Z HEV Step 1<br>Details Step<sub>2</sub> Step 3 Step 4 Offers Payment Complete **SHIPMENT DETAILS** Commodity type Commodity description Search... פ  $\sim$ פ Shipper's Reference # Insured value Do not use any punctuation or decimal points  $\ddot{\bm{s}}$ G **TITLE** פ Please Note: Insured Value is the value of the cargo, plus the cost of shipping, plus 10% of the sum of the cargo and shipping costs

#### **How to create a booking**

#### **Step 1: Details**

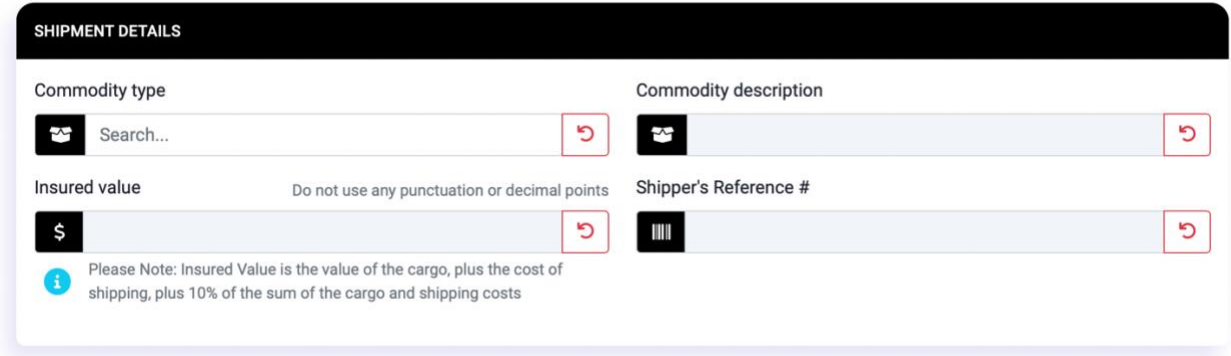

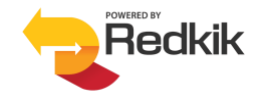

Enter the shipment details:

- Commodity type You can either scroll through the list of available commodities or simply begin typing and the list will filter for you.
- Commodity description This is a free form field, but you should be as accurate as possible in your description of the cargo. This information will be important should you need to file a claim. *Not a required field*.
- Insured value The maximum value which will be covered to the end customer in the event of 'total loss' i.e., if the entire shipment is destroyed or lost. This is calculated using the formula (Cargo Value + Cost of Freight) + 10%. *IMPORTANT: Do not use punctuation of any kind in this field. No commas or decimal points*.
- Shipper's Reference # This pertains to the tracking or reference code that the shipper has assigned to the shipment in question. *Not a required field*.

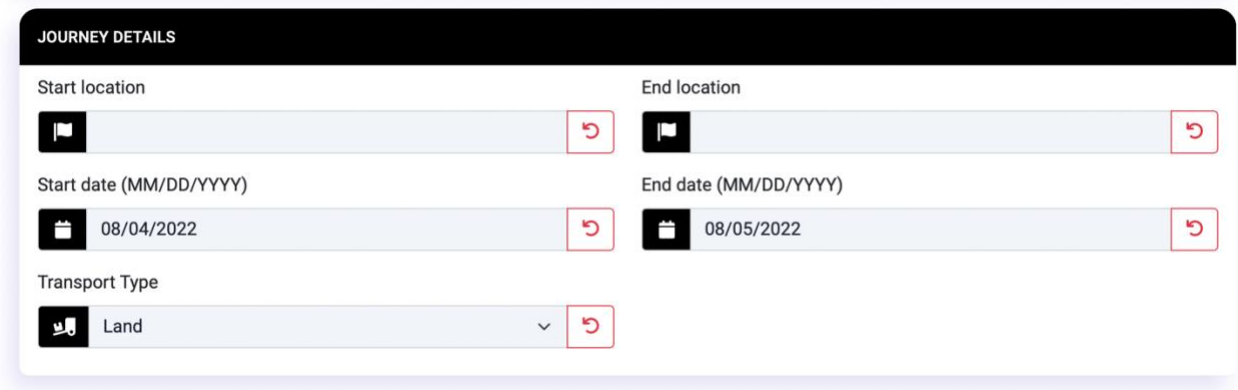

Enter the journey details:

- Start location The city/town of origin.
- End location The target city/town destination.
- Start date The date when the policy effectivity begins.
- End date End date must be after the start date. This cannot be more than 1 year from the start date.
- Transport type Choose from Land, Sea, or Air.

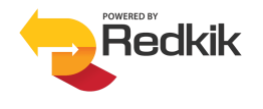

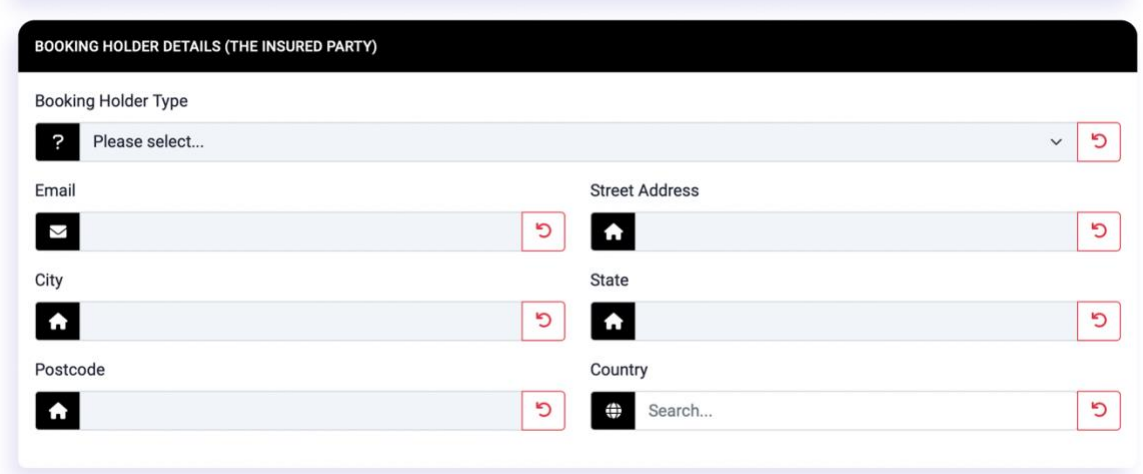

Enter the Booking Holder details:

For Organization/Company booking holders, you will need to indicate the following:

- Organization/Company name
- Tax ID

For Individual booking holders, please enter:

• First & Last name

For both types of booking holders, simply provide the following details:

- Email *You must enter a valid email address*.
- Street Address
- City
- State
- Postcode
- Country

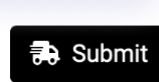

After filling in all the required details, click the 'Submit' button at the bottom to continue with the booking process.

#### **Step 2: Offers**

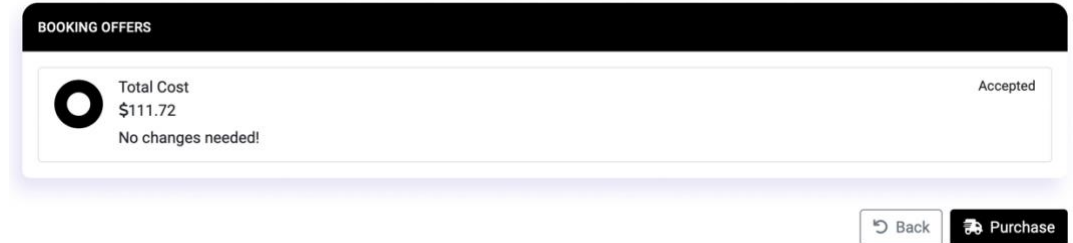

Our system will give you a quote within 30 seconds…

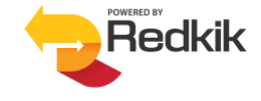

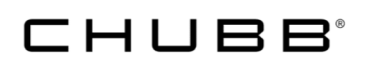

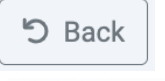

Should changes need to be made, simply click the 'Back' button.

寻 Purchase

To accept the quote, just click the 'Purchase' button. The system will direct you to the payment page.

#### **Step 3: Complete**

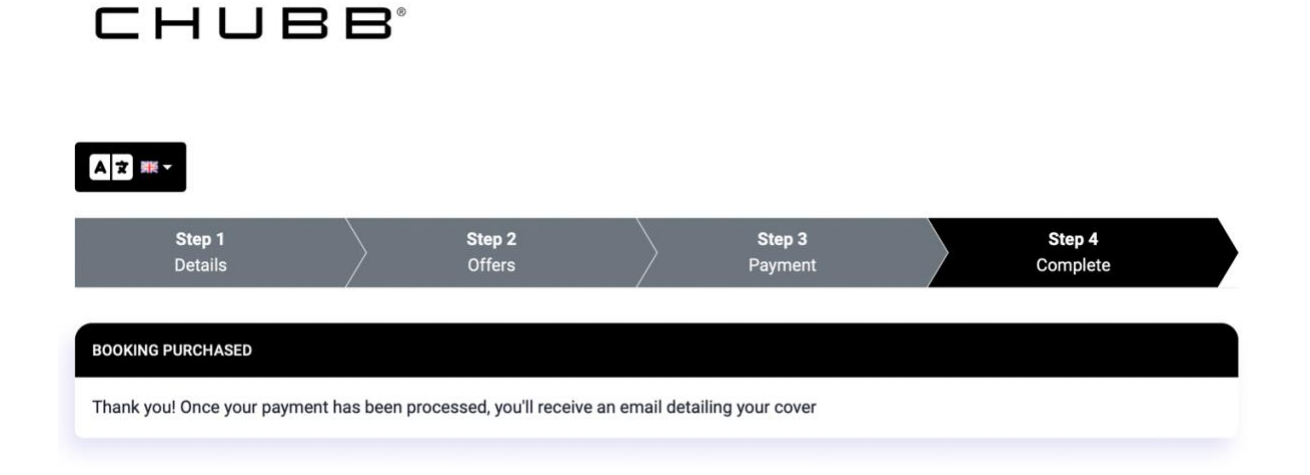

After a successful purchase, the system will confirm your payment and a purchase confirmation email is automatically sent to the booking holder.

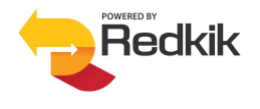

#### **Booking confirmation email:**

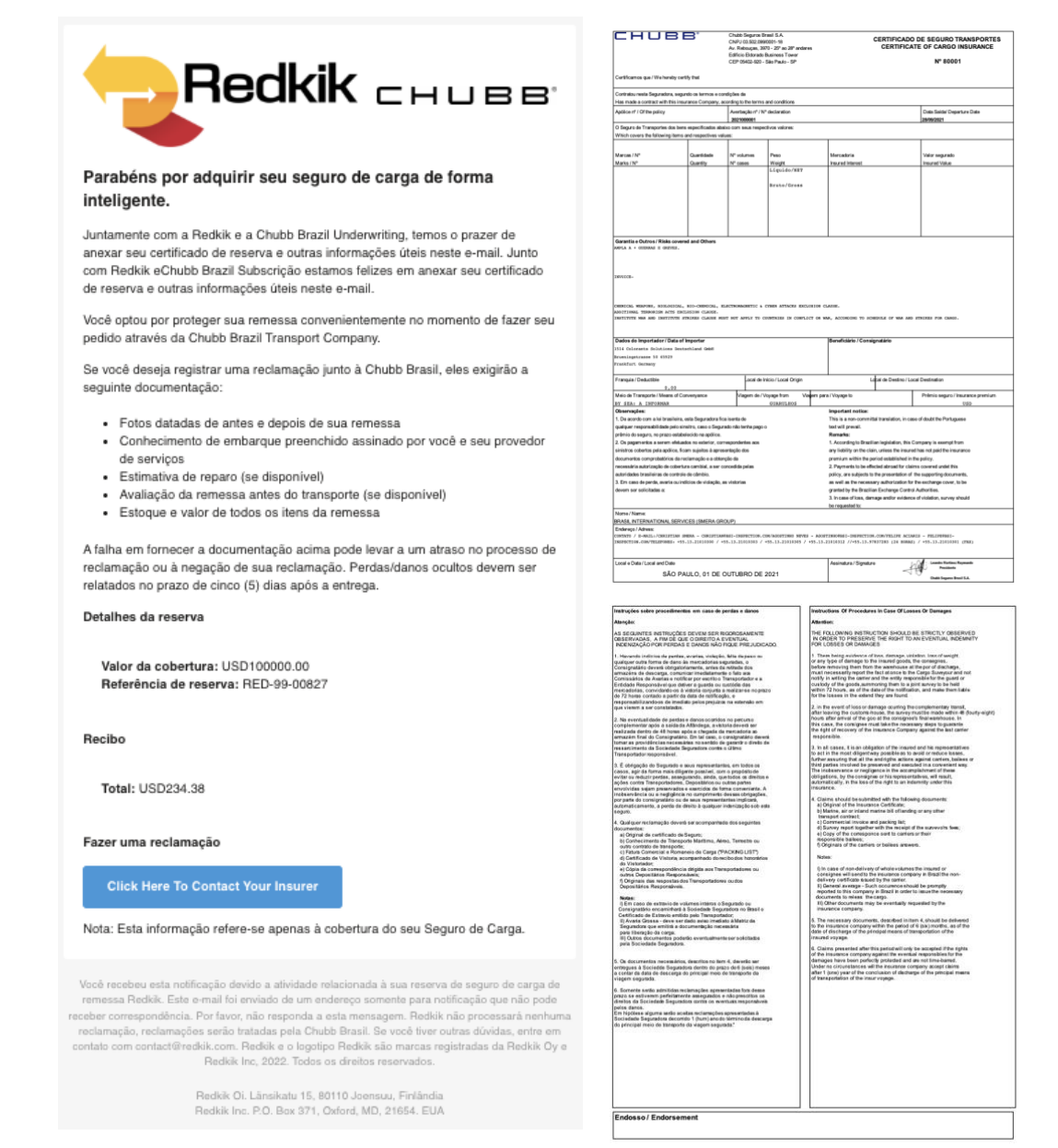

When you successfully create a booking, we will send a purchase confirmation email to the customer with the Insurance Binder attached. The email will come from: admin@system.redkik.com.

#### *© 2022, Redkik*

*All rights reserved. Please handle this document electronically if possible. Only print if needed and recycle when done. Feel free to send an email to [support@redkik.com](mailto:support@redkik.com) for any additional requirements. Thank you.*

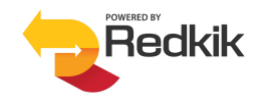